Software

# Creating Barrier-free Cabinets

Reference Number: **KB-00657** Last Modified: **July 19, 2021** 

## **QUESTION**

I am designing a kitchen for a client with a disability and would like to know how I can create kitchen cabinets that meet his needs. How can I do this?

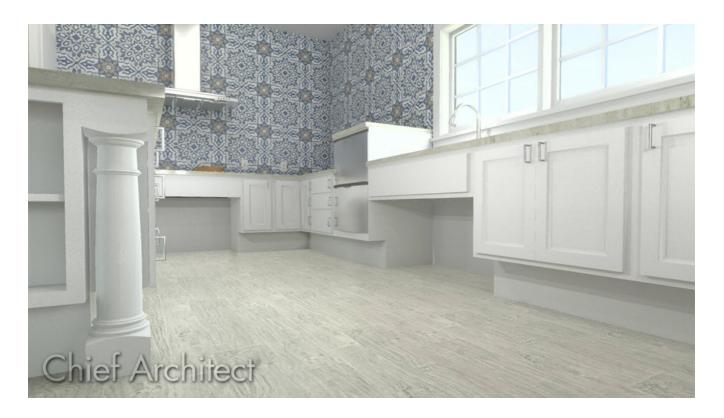

### **ANSWER**

There are a number of ways to customize cabinets so that they meet the needs of individual clients.

The steps in this article will teach you how to design your own accessibility cabinets; however, you can also download and install the <u>Accessible Design (https://www.chiefarchitect.com/3d-library/index.php? r=site/detail/790)</u> bonus catalog from the <u>Chief Architect 3D Library (https://www.chiefarchitect.com/3d-library/index.php? r=site/library&reset=true)</u>. This catalog is available for free for all users.

#### To create base cabinets that accommodate wheelchairs

- 1. **Open** the plan file in which you would like to design barrier-free cabinetry.
- 2. Select **Edit> Default Settings** from the menu. In the **Default Settings** dialog, click the arrow beside **Cabinets**, select **Base Cabinet** and click the **Edit** button.
- 3. On the General panel of the Base Cabinet Defaults dialog:

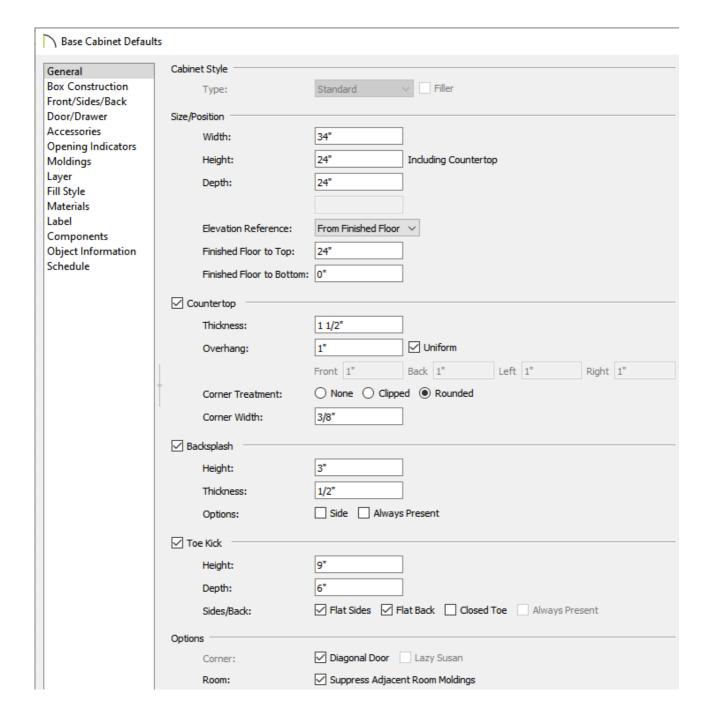

- Specify the desired **Height** including the countertop. In this example, **34"** is used.
- Specify the **Toe Kick Height** and **Depth**. In this example, **9**" and **6**", respectively, are used.
- Click **OK** to close the dialog and apply your changes; then, click **Done** to close the
  **Default Settings** dialog.
- 4. Select **Build> Cabinet> Base Cabinet** from the menu, then click in your plan to place a base cabinet with your modifications at that location.

### To create base cabinets with accessible storage

- 1. Select **Edit> Default Settings** from the menu. In the **Default Settings** dialog, click the arrow beside **Cabinets**, select **Base Cabinet** and click the **Edit** button.
- 2. On the FRONT/SIDES/BACK panel of the **Base Cabinet Defaults** dialog, click on the drawer in the preview image, then click the **Delete** button.
- 3. Next, click on the door in the preview image to select it or select the **Item Number** drop down list and pick the number that correlates with the **Auto Right Door**.
- 4. Click the **Specify Shelves** button.

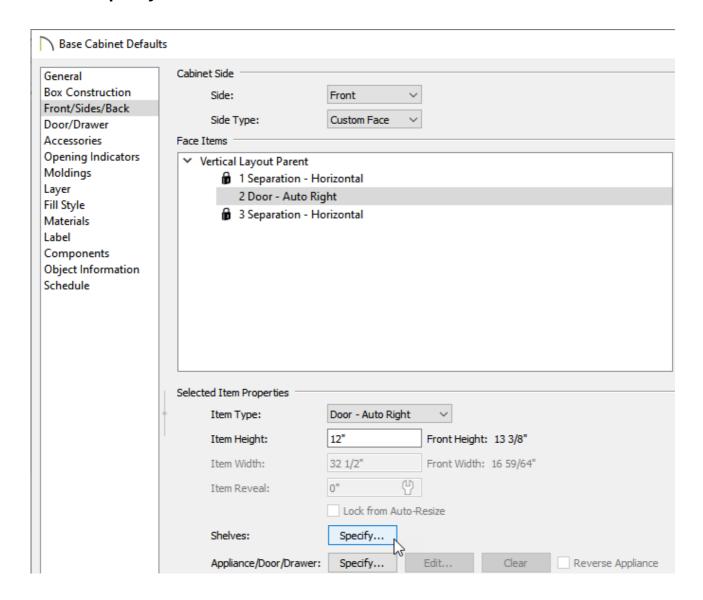

5. In the Cabinet Shelf Specification dialog, which opens next, click the radio button

beside Manual to enable the options below it.

- 6. Uncheck **Equal Spacing**, then specify the desired **Number of Shelves**. In this example, **2** shelves are used.
- 7. Select **1** from the **Shelf** drop-down list, then:

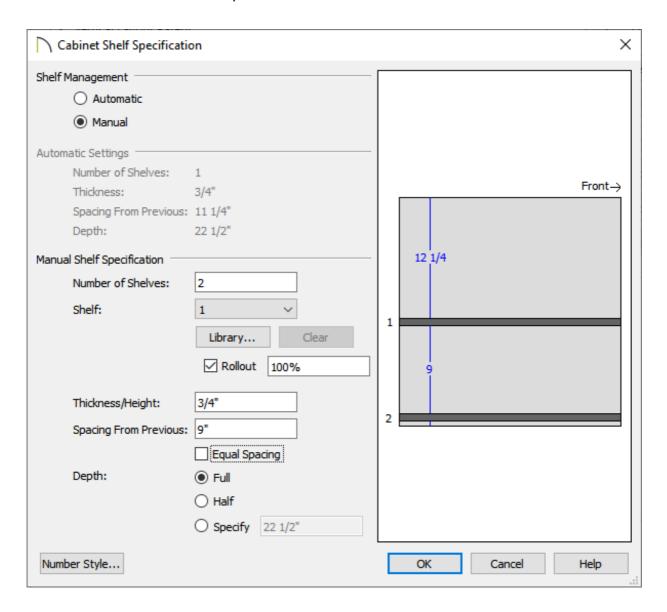

- Select Rollout from the Type drop-down list.
- Specify the **Spacing From Previous** as **9**". In the case of Shelf 1, which is the top shelf, this value is the distance from the bottom of the shelf to the top surface of the second shelf.
- Press the **Tab** key on your keyboard to update the preview image on the right.

8. Select 2 from the Shelf drop-down list, then:

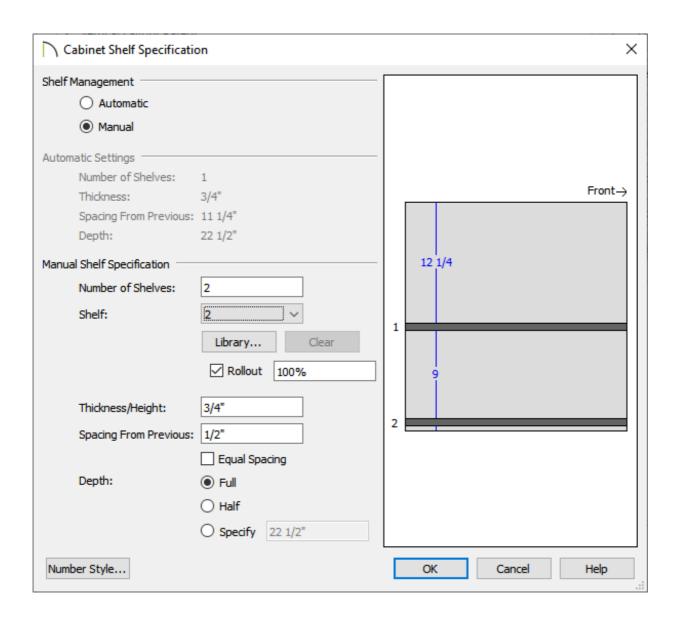

- 9. When you are satisfied with your shelves, click **OK** to close the **Cabinet Shelf Specification** dialog, then click **OK** once more to close the **Base Cabinet Defaults**dialog. Finally, click **Done** to close the **Default Settings** dialog.
- 10. Select **Build> Cabinet> Base Cabinet** from the menu, then click in your plan to place a base cabinet with these additional modifications in your plan.

- 1. Select a base cabinet that you would like to use as a sink base and click the **Open Object** edit button.
- 2. On the General panel of the Base Cabinet Specification dialog:

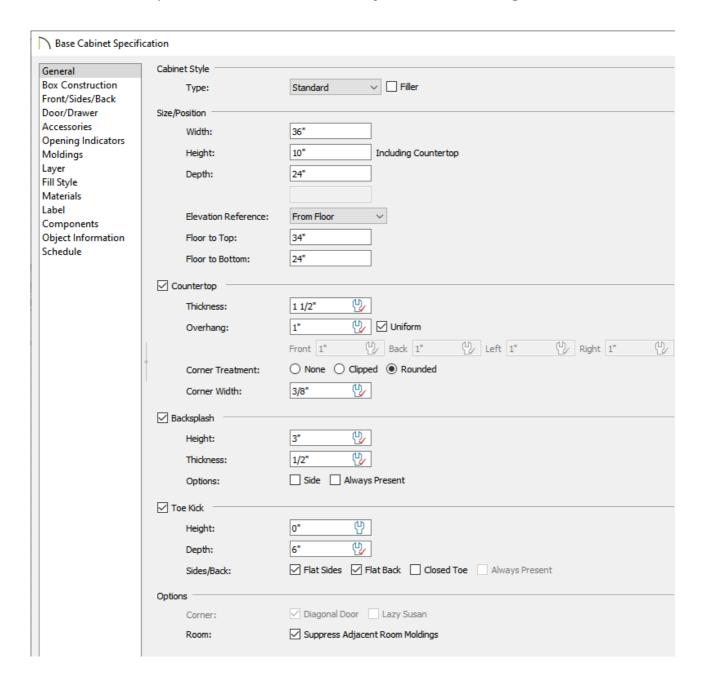

- Specify a Width sufficient to hold the sink that you wish to use. In this example,
  36" is used.
- Specify the **Height** of the cabinet, measured from the bottom to the top. In this example, **10**" is used.
- Specify the desired Floor to Bottom distance, measured from the bottom of the cabinet down to the floor. This value should be enough to accommodate a wheelchair user's knees. In this example, 24" is used.

- 3. On the Front/Sides/Back panel, click on the cabinet drawer in the preview image or select the **Item Number** drop down list and pick the number that correlates with the **Drawer**.
- 4. Select **Drawer False** from the **Item Type** drop-down list.

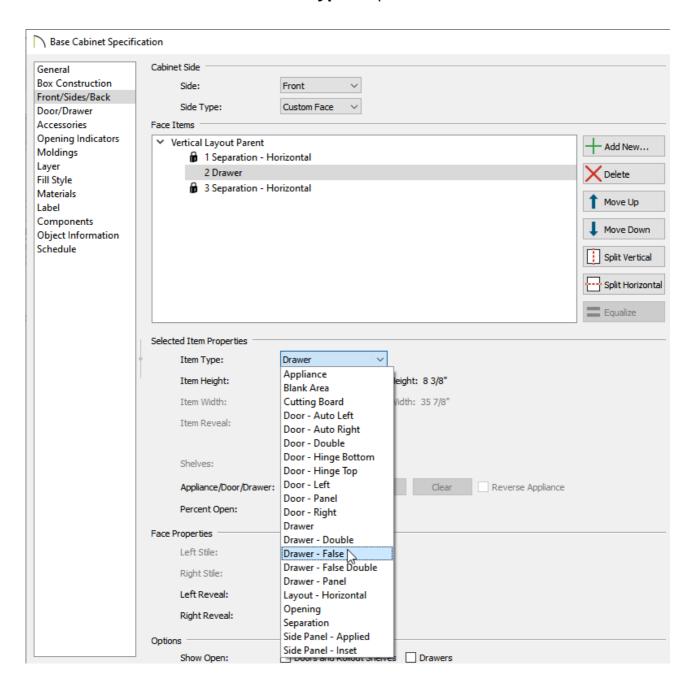

- If there's a face item defined as a toe kick, click on it in the preview pane or within the **Item Number** drop down to select it, and hit the **Delete** button.
- Adjust the **Item Height** of your **False Drawer** if necessary.

5. On the Door/Drawer panel, select **None** from the **Drawer Handle** drop-down list, then click **OK**.

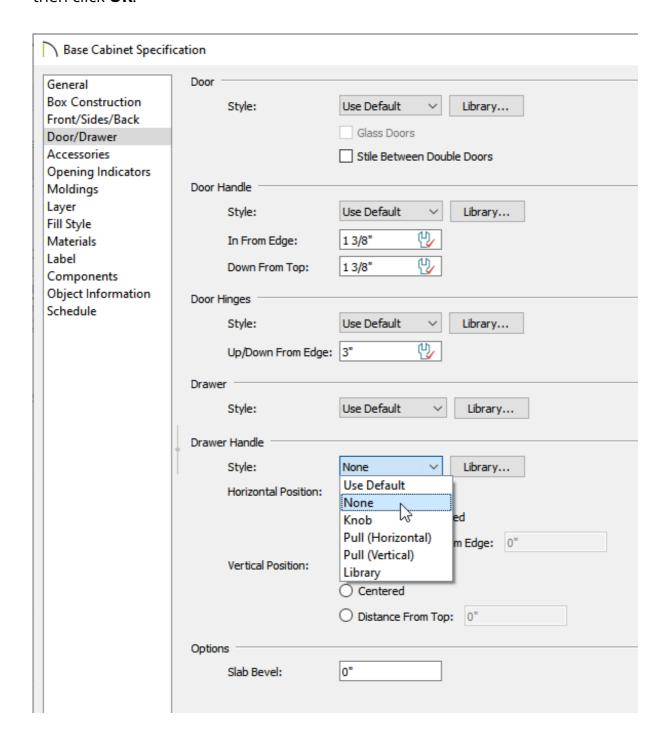

- 6. Select **View> Library Browser** from the menu, then browse to **Architectural> Fixtures> Sinks> Kitchen Sinks> Without Fixtures** and click on a kitchen sink to select it.
  - In this example, the **Flush Mount Offset 32"** sink is used.
  - Alternatively, you can browse to Architectural> Appliances> Cooktops & Rangetops.

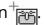

7. Click on the sink base to place the selected sink or cooktop in this cabinet.

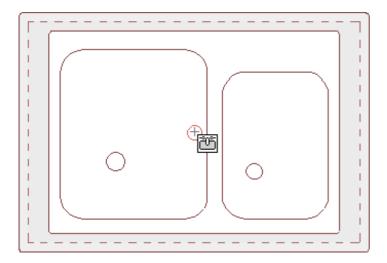

8. Next, browse to Architectural> Fixtures> Faucets> Kitchen Fixtures> Single Control and click on a faucet to select it. You can also find hot water taps in the Accessories subfolder.

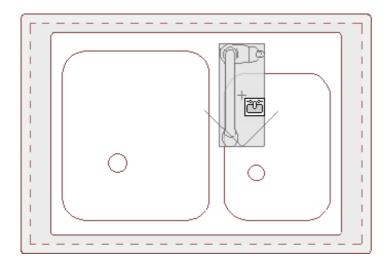

Single control fixtures such as levers are recommended in barrier-free designs because they do not require strong grips to use them.

9. Move your cursor into the drawing area and click on the cabinet to place the faucet. Once placed, its position on the cabinet can be adjusted using its **Move**  $\clubsuit$ edit handle.

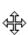

#### **Related Articles**

- <u>■ Building an Accessibility Ramp (/support/article/KB-01114/building-an-accessibility-ramp.html)</u>
- <u>⁴ Creating and Using Plan Templates (/support/article/KB-00463/creating-and-using-plan-templates.html)</u>
- Locating and Importing 3D Symbols (/support/article/KB-00117/locating-and-importing-3d-symbols.html)

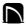

(https://chieftalk.chiefarchitect.com/)

(/blog/)

(https://www.facebook.com/ChiefArchitect)

(https://www.youtube.com/user/ChiefArchitectInc)

0

(https://www.instagram.com/chiefarchitect/)

(https://www.houzz.com/pro/chiefarchitect/)

**@** 

(https://www.pinterest.com/chiefarchitect/)

208-292-3400 (tel:+1-208-292-3400)

© 2000–2025 Chief Architect, Inc.

Terms of Use (/company/terms.html)

Privacy Policy (/company/privacy.html)